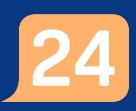

# Ta emot och starta ett digitalt besök (Drop-in)

För att kunna ta emot och starta ett digitalt besök behöver du vara inloggad i vårdgivargränssnittet Clinic i Platform24. Se separat lathund för information om hur du loggar in.

- 1. Klicka på **Drop in** i huvudmenyn för att komma till listan över samtliga drop in-ärenden.
- 2. Välj vårdenhet(er), roll(er) och eventuell specifik vårdpersonal som du vill se drop-in-ärenden för. Listan är vid starten av ditt arbetspass filtrerad på din aktuella vårdenhet och roll, exempelvis "Testberga hälsocentral, Sjuksköterska". Se separat lathund för detta globala filter för mer information om hur du kan filtrera listan.
- 3. Välj fliken **Väntar i kö** för att se alla aktuella drop-in-besök som är kopplade till de(n) vårdenhet(er), roll(er) och eventuell specifik vårdpersonal som listan filtrerats på (se steg 2 ovan). Den gröna cirkeln i rubriken indikerar hur många besök som väntar på att bli mottagna.
- 4. När ett besök är redo att tas emot, klicka på ärendet för att komma till dess besöksvy. Digitala drop-in-besök i listan tas emot så fort som möjligt i ordning utifrån medicinsk prioritet (1-5, där prioritet 1 motsvarar den högsta brådskandegraden), vilken sätts av den automatiska triagen av patienten inför besöket.
- 5. I besöksvyn som öppnas, klicka på **Ta emot** när du är redo.
- 6. Bekräfta genom att klicka **Ta emot**.

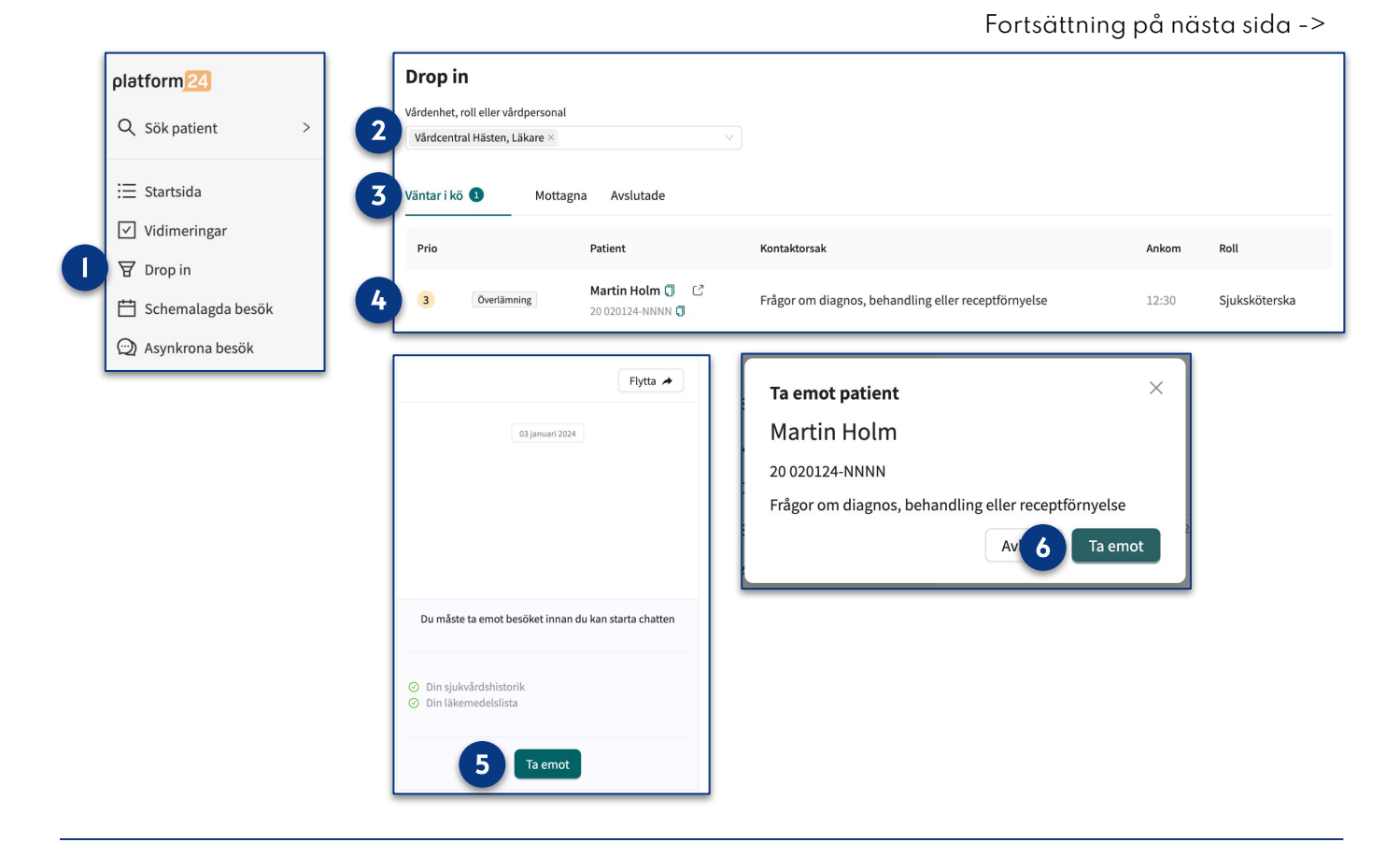

#### Har du frågor? Kontakta superanvändaren på din enhet.

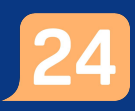

## Ta emot och starta ett digitalt besök (Schemalagt besök)

För att kunna ta emot och starta ett digitalt drop-in-besök behöver du vara inloggad i vårdgivargränssnittet Clinic i Platform24. Se separat lathund för information om hur du loggar in.

- 1. Klicka på **Schemalagda besök** i huvudmenyn för att komma till listan över samtliga drop inärenden.
- 2. Välj vårdenhet(er), roll(er) och eventuell specifik vårdpersonal som du vill se drop-in-ärenden för. Listan är vid starten av ditt arbetspass filtrerad på din aktuella vårdenhet och roll, exempelvis "Testberga hälsocentral, Sjuksköterska". Se separat lathund för detta globala filter för mer information om hur du kan filtrera listan.
- 3. Välj fliken **Schemalagt** för att se alla aktuella schemalagda besök som är kopplade till de(n) vårdenhet(er), roll(er) och eventuell specifik vårdpersonal som listan filtrerats på (se steg 2 ovan).
- 4. När ett besök är redo att tas emot, klicka på ärendet för att komma till dess besöksvy. Schemalagda besök tas emot på den schemalagda tiden.
- 5. I besöksvyn som öppnad ser du en gråad ruta "Ej klar", avvakta att patienten har genomfört alla steg i patientappen för att kunna ta emot patienten.
- 6. När patienten genomfört alla steg blir rutan grön, klicka på **Ta emot** när du är redo att ta emot patienten.

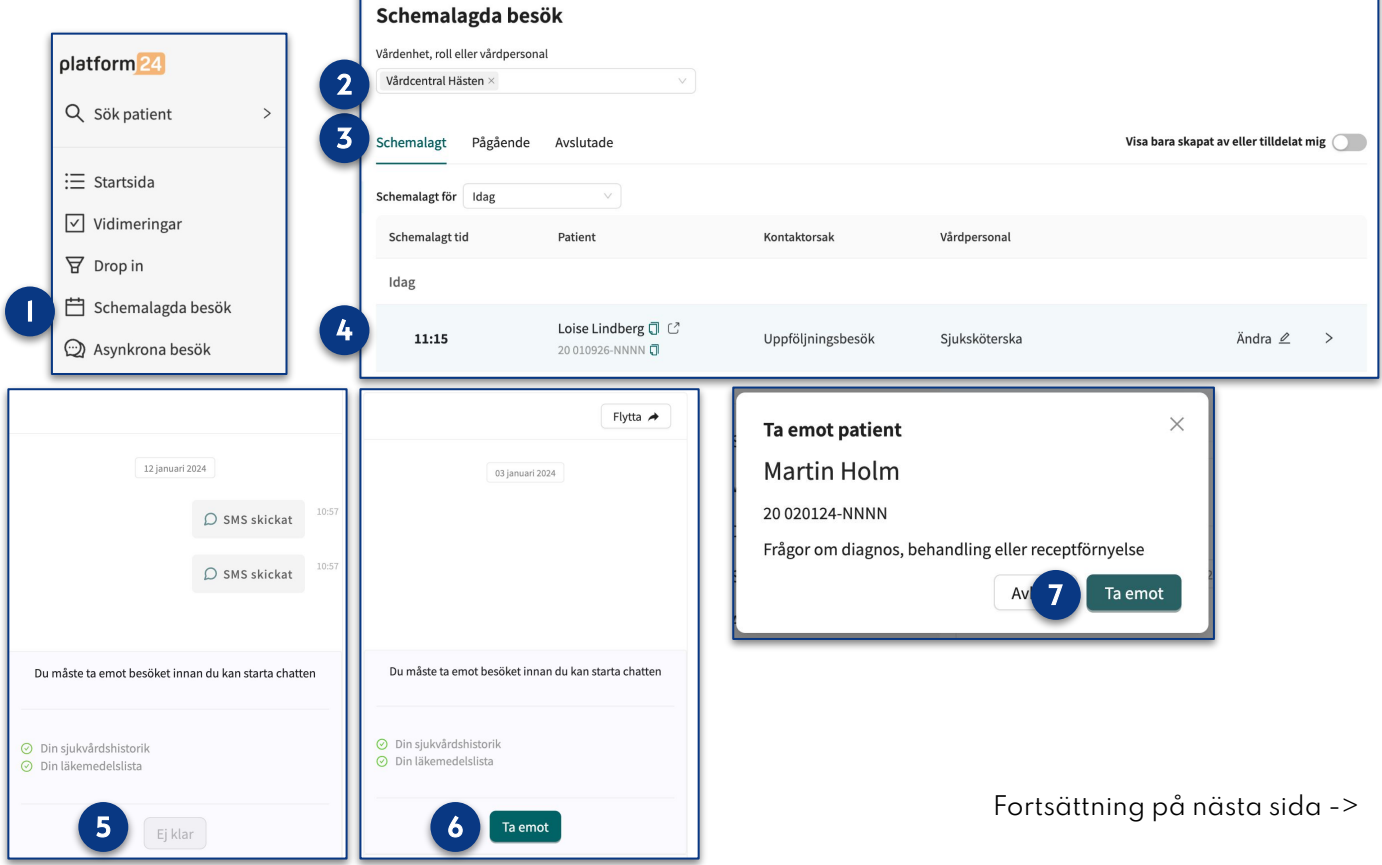

7. Bekräfta genom att klicka **Ta emot**.

Har du frågor? Kontakta superanvändaren på din enhet.

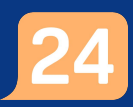

### Ta emot och starta ett digitalt drop-in-besök forts.

- 7. När besöket tas emot skickas ett automatiskt SMS till patienten, innehållandes information om att besöket strax kommer att starta. Om patienten är ett barn skickas SMS:et till vårdnadshavaren som besöket är kopplat till, det vill säga till den vårdnadshavare som söker vård å barnets vägnar.
- 8. I besöksvyn som öppnas kan du nu förbereda dig inför det digitala besöket innan det startas. Du kan exempelvis:
	- a. Läsa igenom en automatiskt skapad anamnestext, vilken sammanfattar den information som patienten tillhandahållit i de fall patienten har genomgått en digital triagering eller besvarat formulär inför besöket. För att se de exakta frågorna som patienten fått och det svar som patienten gett på respektive fråga, klicka på **Originalsvar**.
	- b. Se övergripande patientinformation som registrerats i Platform24, exempelvis patientens kontaktuppgifter och registrerade barn.
	- c. Se patientens aktiva, inaktiva samt använda biljetter.
	- d. Se patientens kommande, aktuella och avslutade digitala besök.
	- e. Se vilka samtycken patient har givit.
	- f. Se administrativ information kring besöket, såsom besöksdetaljer, triageresultat,prioritet samt eventuella flaggor att observera.
- 9. När du är redo att starta besöket, klicka på **Starta besök**. Besöket startar då och ett automatiskt välkomstmeddelande skickas ut i besökschatten, som nu aktiveras. Du kan nu börja kommunicera med patienten. Se separat lathund för mer information om hur du genomför besöket.

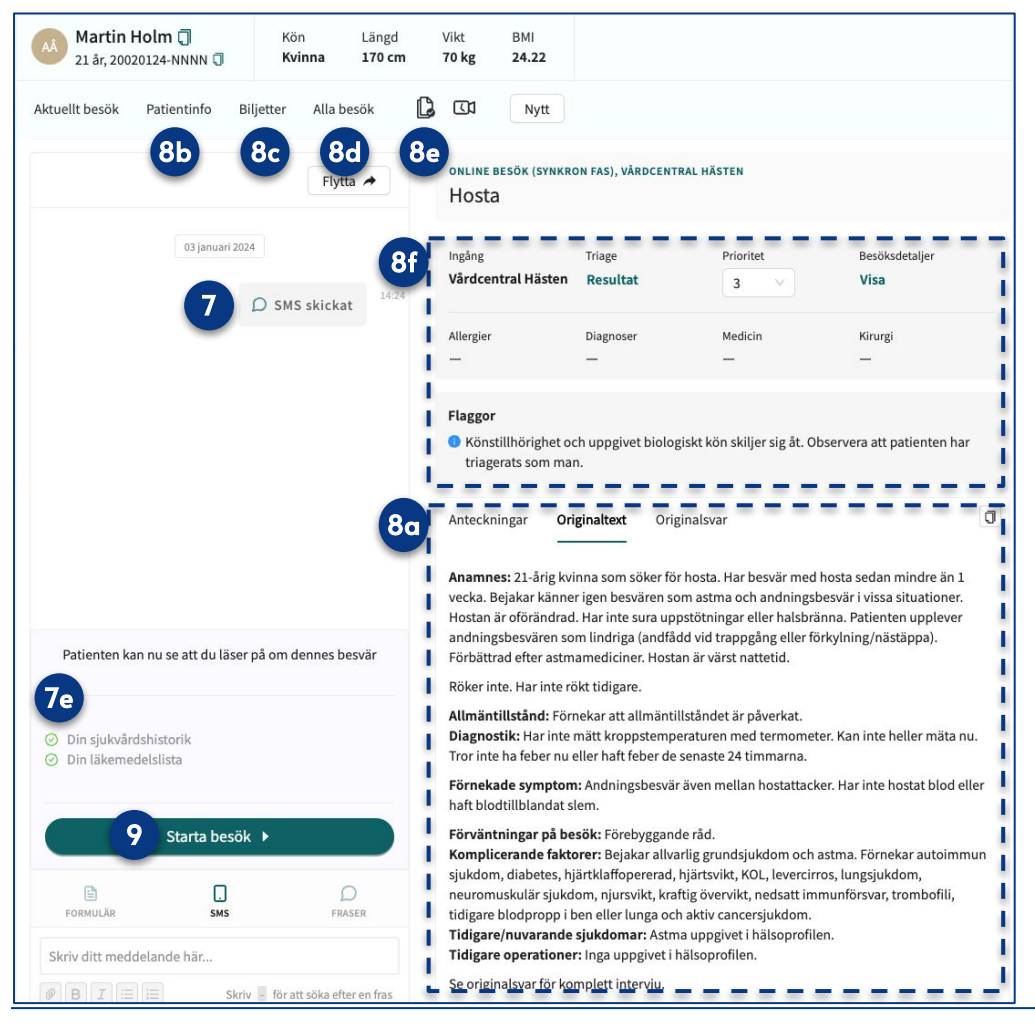

#### Viktigt att känna till: Besökets prioritet

Posttriagefrågor (ytterligare frågor som patienten besvarat inför ett digitalt besök och eventuell fritext-information som patienten tillhandahållit) är inte en del av triageprioriteringen (se punkt 8e ovan), men kan tillföra ett tydligt värde till besöket. Även denna information finns inkluderad i den automatiskt genererade anamnestexten (se punkt 8a ovan).

Har du frågor? Kontakta superanvändaren på din enhet.